## Studys ne trouve pas Geogebra 5

Si Studys n'arrive pas à trouver Geogebra 5 pour le lancer, vous pouvez directement renseigner le fichier GeoGebra.txt contenu dans le dossier Studysplus ou StudysPlusLycee situé dans le dossier Templates de l'environnement de l'utilisateur

• Pour accéder rapidement au dossier Templates, ouvrez la fenêtre

« **Exécuter** » de Windows **en appuyant en même temps** sur la

touche **Windows** et la **touche r.** Dans la fenêtre « Exécuter »

tapez : **%appdata%\microsoft\Templates**

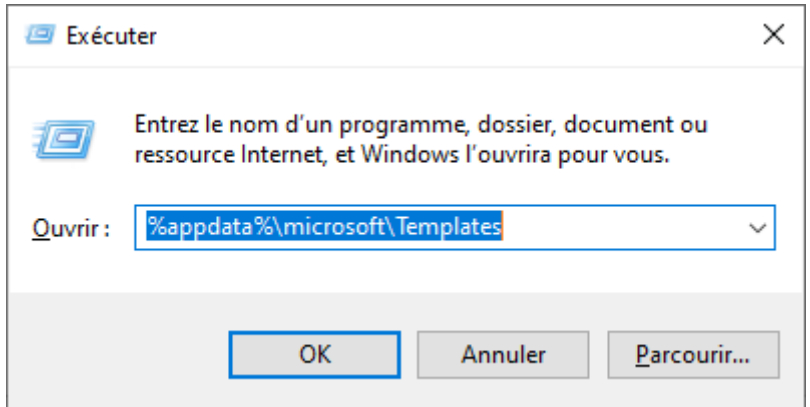

## **Un clic sur OK, vous amène dans le dossier Templates**

• Dans ce dossier Templates, ouvrez le dossier **StudysPlus** ou

**StudysPlusLycee** puis le dossier **Personnalisation**.

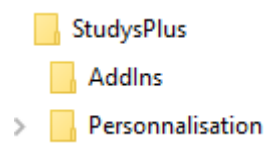

- Double-cliquez sur le fichier GeoGebra.txt pour l'ouvrir.
- Copiez dans ce fichier l'adresse contenue dans le raccourci que vous avez sur le bureau permettant de lancer GeoGebra 5. Il suffit de faire un clic-droit sur le raccourci, puis de cliquer sur l'onglet « Raccourci ». Copiez l'adresse contenue dans la zone « Cible »

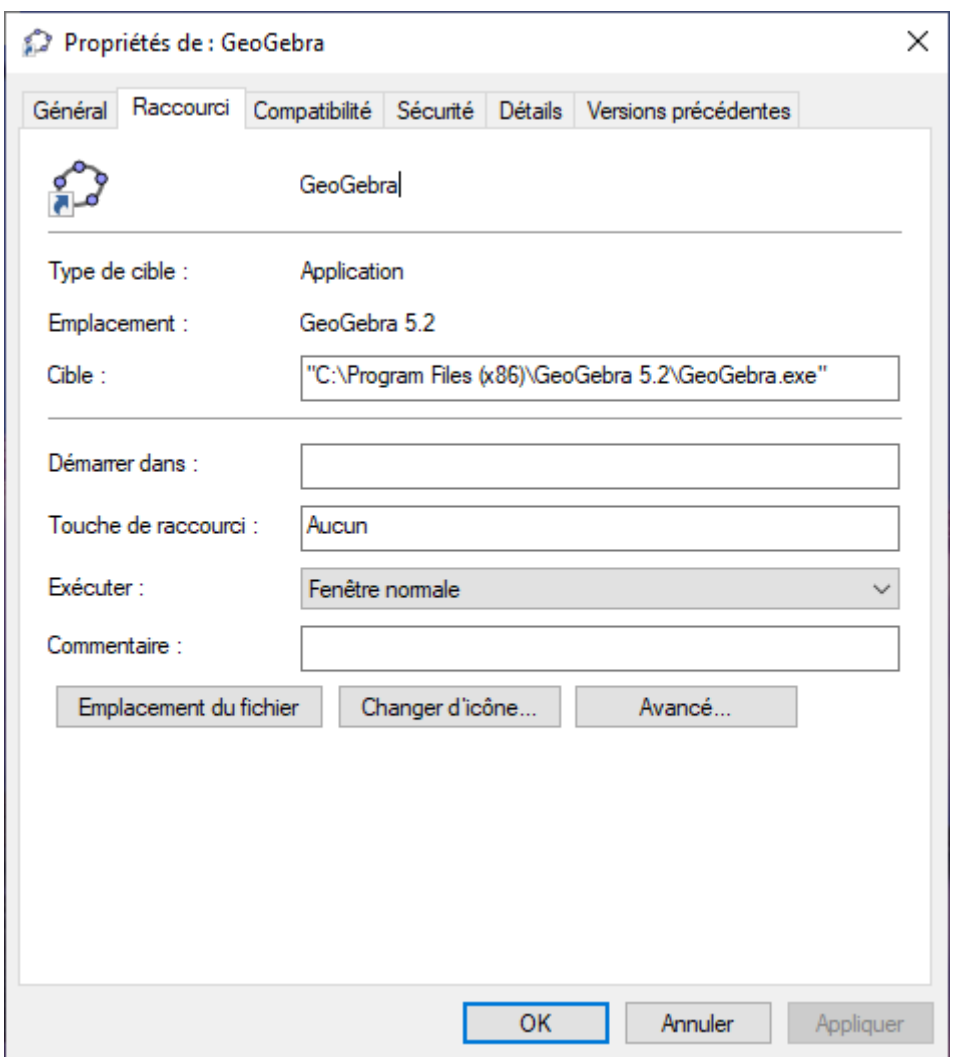

• Collez cette adresse dans le fichier GeoGebra.txt, sans les guillemets.

GeoGebra.txt - Bloc-notes Fichier Edition Format Affichage Aide C:\Program Files (x86)\GeoGebra 5.2\GeoGebra.exe

 $\Box$  $\times$  $\equiv$ 

 $\lambda$ 

• Enregistrez le fichier GeoGebra.txt